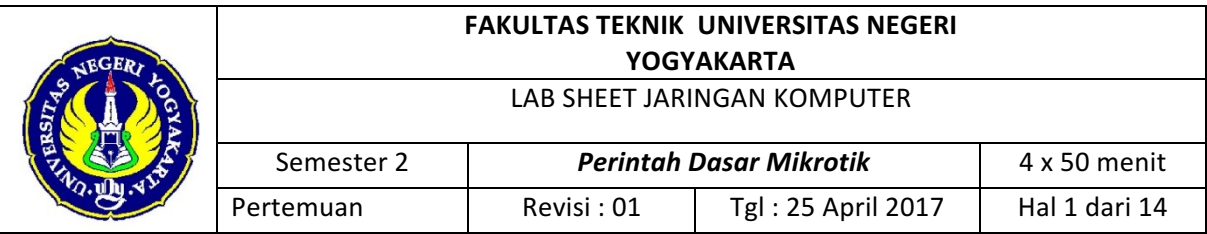

# **1. Tujuan**

- a. Mengenal Router Board Mikrotik
- b. Memahami perintah dasar CLI (Command Line Interface) pada Mikrotik
- c. Dapat melakukan konfigurasi dasar menggunakan CLI (Command Line Interface) pada Mikrotik

### **2. Alat** *dan Bahan*

- a. Router Board Mikrotik RB450/RB751/RB951
- b. Personal Computer

# **3. Langkah-Langkah Kerja**

### **Login Mikrotik**

Untuk login ke mikrotik ada banyak cara untuk memasuki systemnya, seperti menggunakan :

### **A. SSH**

SSH adalah sebuah aplikasi yang berfungsi untuk mengkonfigurasi / meremote suatu server, bagi anda yang menggunakan Windows sebagai sistem operasinya, anda harus menggunakan Putty untuk mengaktifkanya namun jika sistem operasinya Linux, kita tidak perlu menggunakan Putty.

### **A1. Masukan IP Mikrotik**

Untuk menggunakannya, masukan IP address mikrotik pada kolom Host Name (or IP Address), disini saya menuliskanya 192.168.1.1, tuliskan 22 pada kolom port, dan pilih SSH di connection type, kemudian klik "Open"

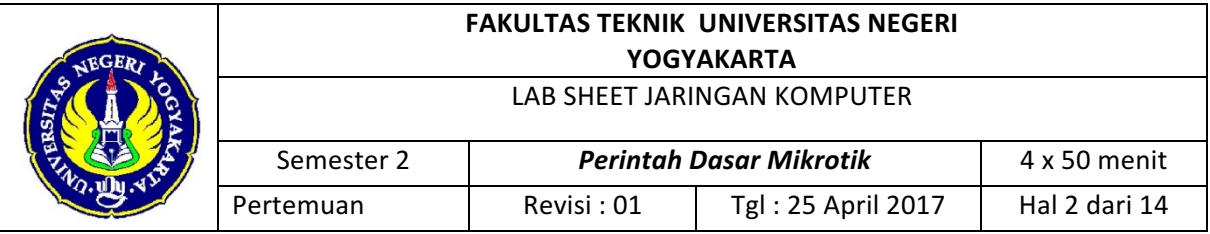

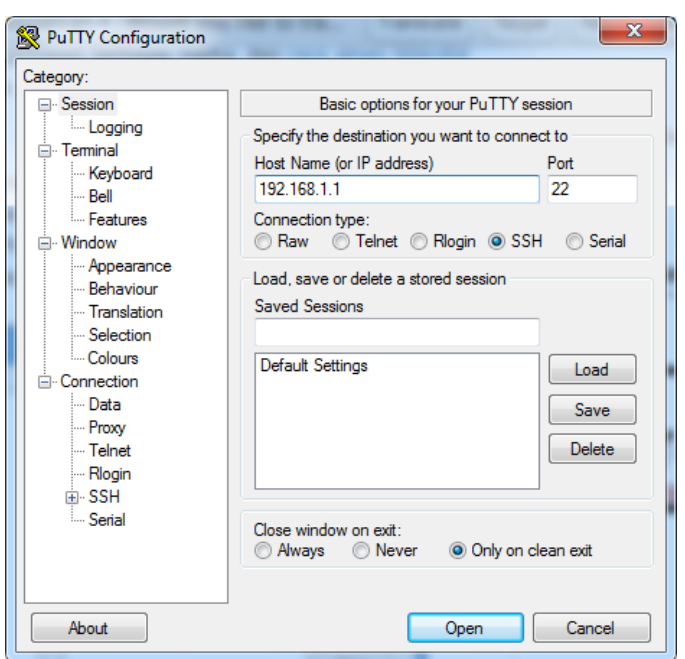

# Putty

### **A2. Login Mikrotik**

Jika ada pemberitahuan pilih "yes" saja, lalu sesudah itu akan muncul menu login, masukan user dan password anda atau

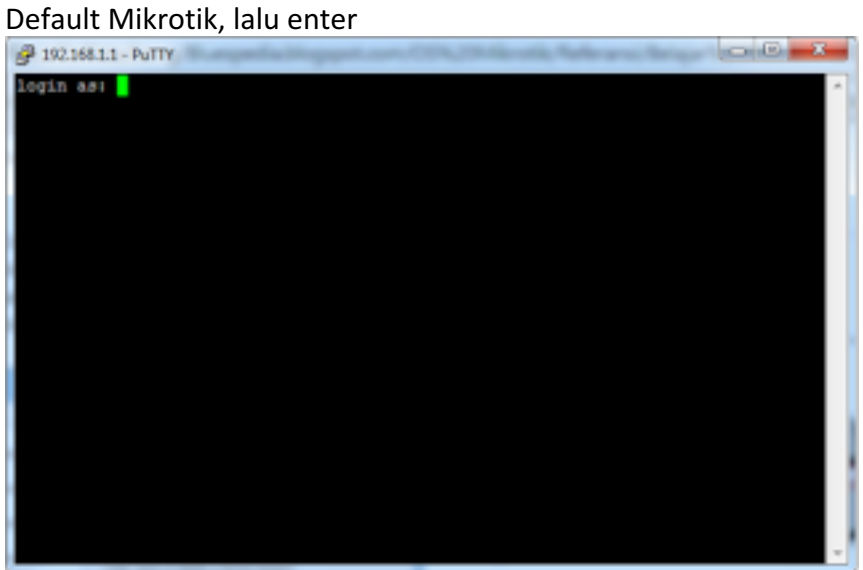

### Login Mikrotik Via Putty **A3. Ini adalah tampilan mikrotik di Putty**

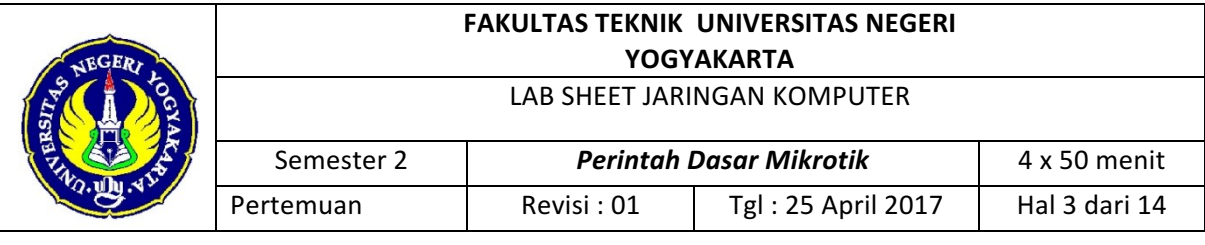

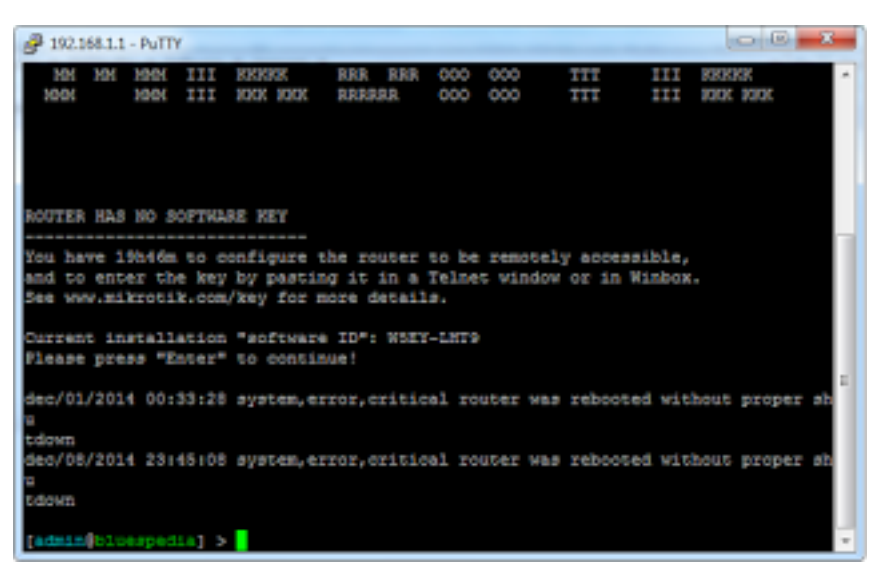

#### Mikrotik Via Putty

#### **B. Telnet**

Kita dapat meremote mikrotik menggunakan telnet melalui program aplikasi "Command Prompt" (cmd) bawaan windows. Namun telnet tidak disarankan untuk konfigurasi server karena masalah keamananya.

#### **Catatan**

Pada Versi Windows Xp dan versi sebelumnya, secara default telnet bisa langsung di gunakan, namun untuk versi terbarunya yaitu mulai dari windows 7, telnet secara default di nonaktifkan, sehingga untuk menggunakanya kita harus mengaktifkanya terlebih dulu, untuk cara mengaktifkanya bisa anda lihat di artikel berikut :

### **B1. Menjalankan CMD**

Untuk menggunakannya, pertama anda harus membuka / menjalankan CMD terlebih dahulu, caranya klik start (logo windows) lalu tuliskan cmd dan tekan enter, jika sudah maka akan tampil halaman seperti gambar di bawah.

### **B2. Konfigurasi Telnet**

Di kolom tersebut tuliskan script cd \, (tujuanya untuk berpindah directory dari Folder administrator ke Drive C:), setelah itu script berikutnya yaitu telnet (IP Mikrotik) dan enter

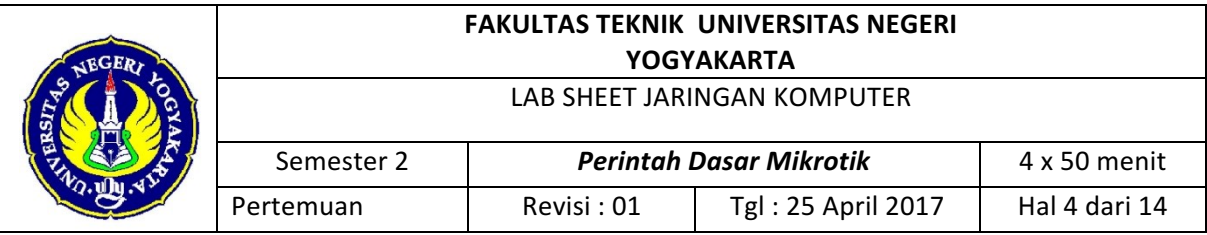

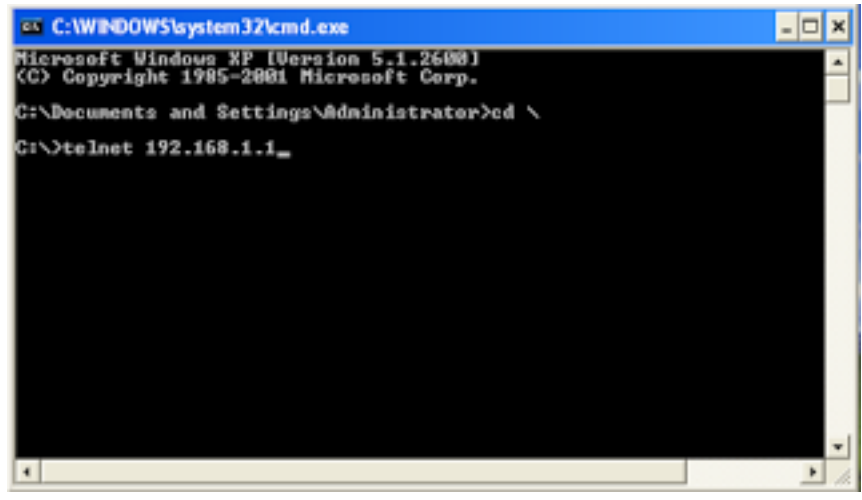

### Koneksi Mikrotik Via Telnet **B3. Login Mikrotik Via Telnet**

jika berhasil akan muncul menu login user. isi user dan password anda atau Default Mikrotik, gunakan enter untuk eksekusi script

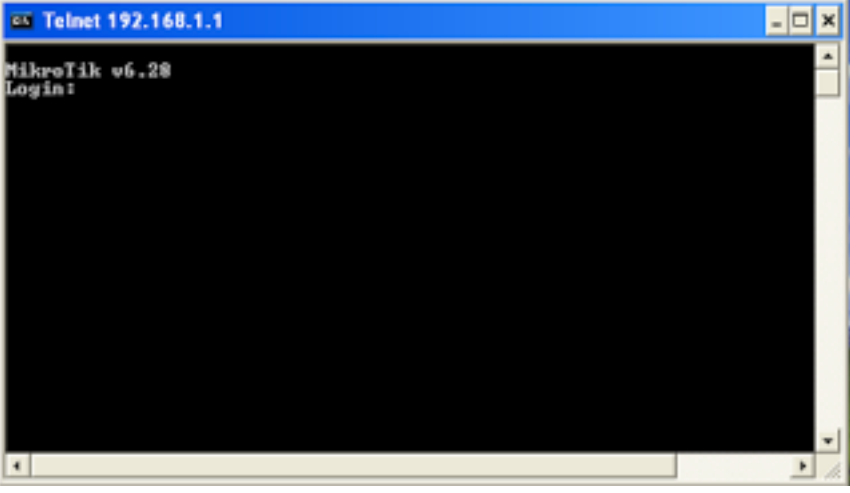

Login Mikrotik Via Telnet **B4. Mikrotik Via Telnet** Ini adalah tampilan Mikrotik melalui Telnet

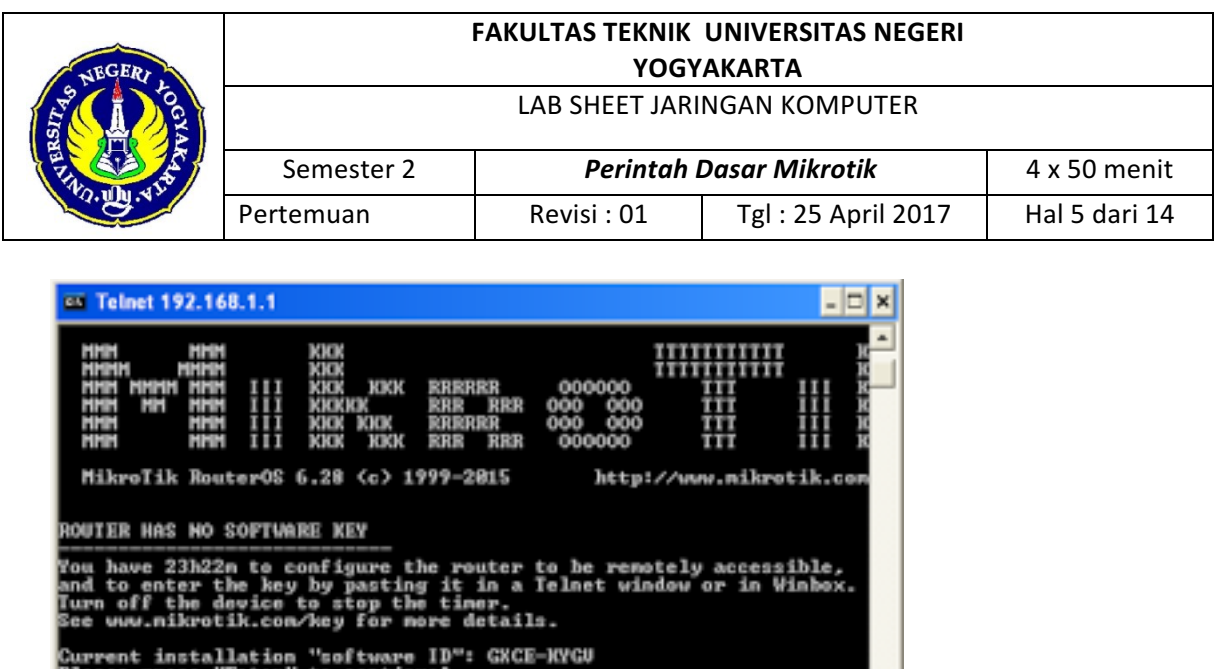

ystem,error,critical login failure for user<br>168.1.2 via telnet

#### Mikrotik Via Telnet

#### **C. Web Browser**

Seperti yang kita ketahui browser adalah sebuah software yang digunakan sebagai search engine, namun pada tutorial kali ini browser dijadikan sebagai aplikasi untuk remote server, syarat agar Mikrotik bisa di remote oleh browser adalah mikrotik harus sudah mempunyai IP, atau anda dapat menggunakan IP Defaultnya.

#### **C1. Login Mikrotik Via Google Crome**

untuk menggunakannya jalankan browser (disini saya menggunakan google crome) lalu ketikan alamat IP Mikrotik, dan tekan enter. selanjutnya anda akan menuju tampilan login mikrotik, isi user dan password anda atau Default Mikrotik, dan tekan login

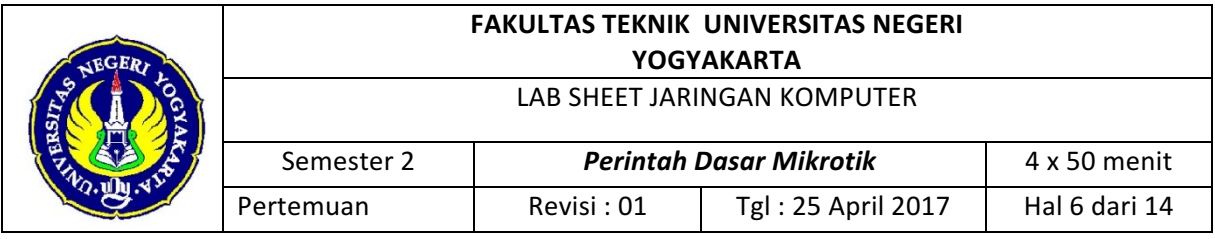

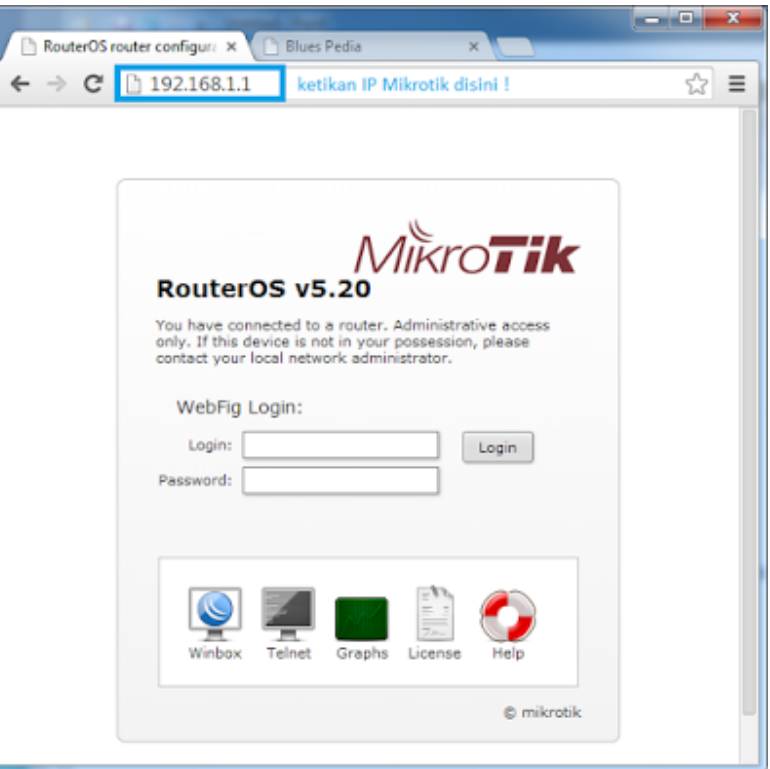

# Login Mikrotik Via Browser **C2. Tampilan Mikrotik melalui Browser**

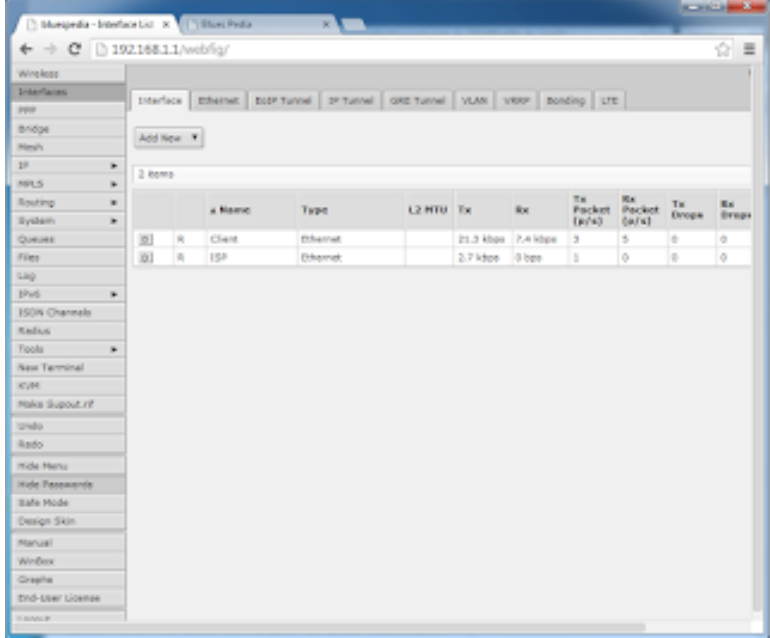

### Mikrotik Via Web Browser

### **D. Winbox**

Winbox merupakan aplikasi remote server khusus mikrotik, yang merubah tampilan hitam

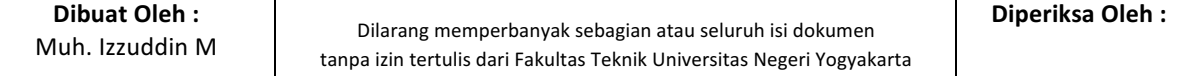

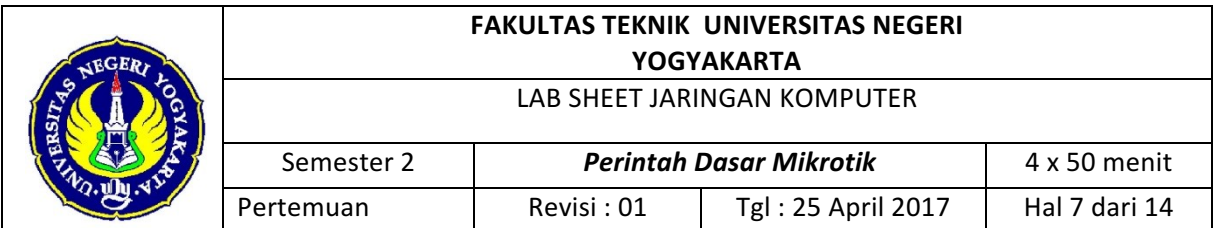

putih / mode CLI menjadi mode GUI / berwarna, yang user friendly (mudah digunakan) di bandingkan dengan router lainya yang masih menggunakan console mode.

Ini adalah tampilan awal dari winbox yang terdiri dari beberapa kolom dan navigasi untuk menjalankanya.

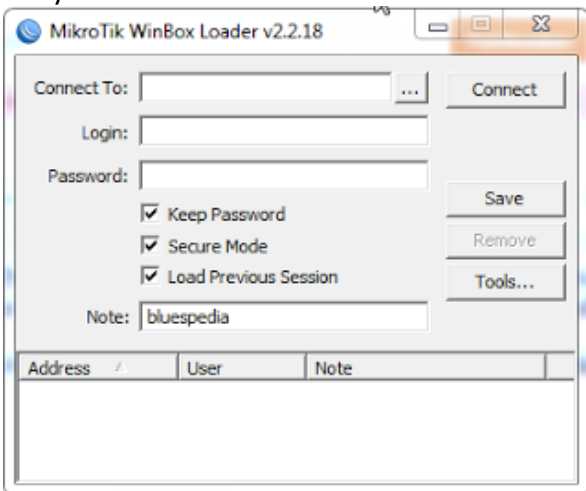

### Winbox

### Keterangan :

1. ..... : menampilkan list router mikrotik yang terhubung dengan komputer

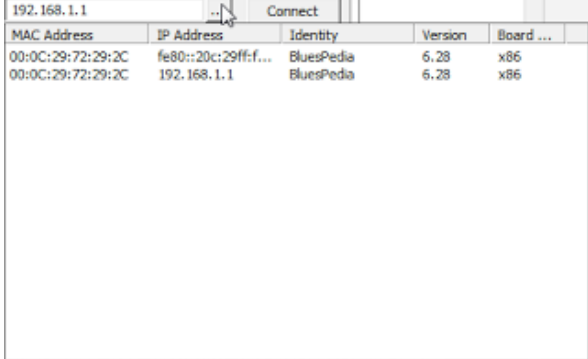

List Mikrotik

- Mac Address = Mac Address mikrotik
- IP Address = IP address Mikrotik
- Identify = Nama Hostname Mikrotik
- Version = Versi Mikrotik yang digunakan
- 2. Connect to : Alamat IP komputer yang akan di remote
- 3. User : username yang akan digunakan untuk login mikrotik
- 4. Password : Password user
- 5. Note : Keterangan tambahan, misalkan nama host name mikrotik
- 6. Save : untuk menyimpan alamat, user dan password mikrotik, sehingga kita tidak perlu mengetikan kembali ketika setiap kali login

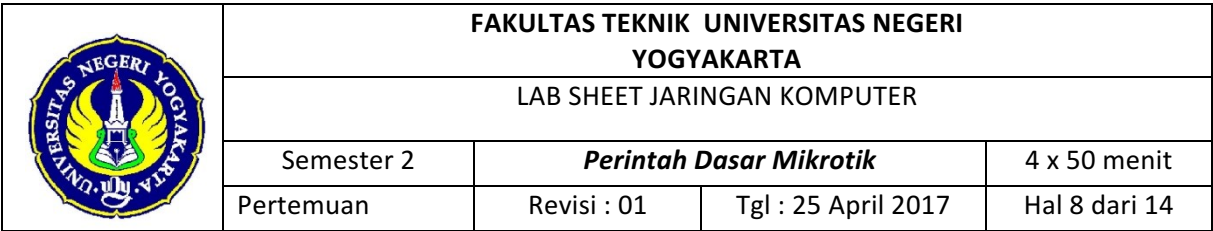

# 7. Tool

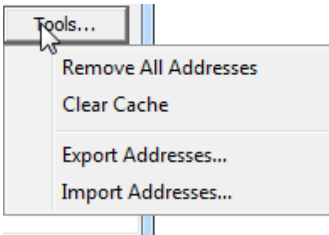

Tools Mikrotik

- Remove All address : untuk menghapus semua alamat, user, password, yang ada pada daftar alamat

- Clear Cache : berfungsi untuk menghapus cache yang tersimpan

- Export Address : untuk membackup data login mikrotik

- Import Address : untuk mengimpor data login dari hasil backup data, dan menampilkanya di daftar alamat

untuk cara penggunaanya ketikan saja alamat IP mikrotik, atau klik saja poin ke 1 (....), maka secara otomatis akan muncul sebuah list mikrotik yang terhubung dengan komputer yang di gunakan, klik salah satu (lihat kembali poin ke 1), jika sudah isi form login dengan user mikrotik dan kolom password mikrotiknya, jika sudah klik Connect

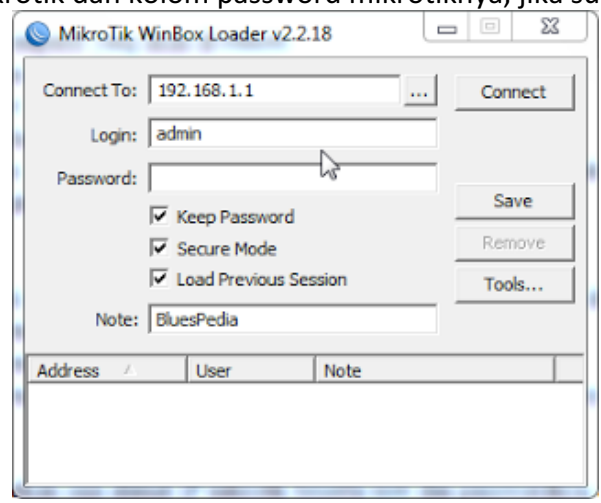

# Login Mikrotik

tapi jika mikrotik belum mempunyai IP (seperti baru di install), klik cion ..... lalu pilih di kolom Mac Address, dan isi user dan password Default Mikrotik.

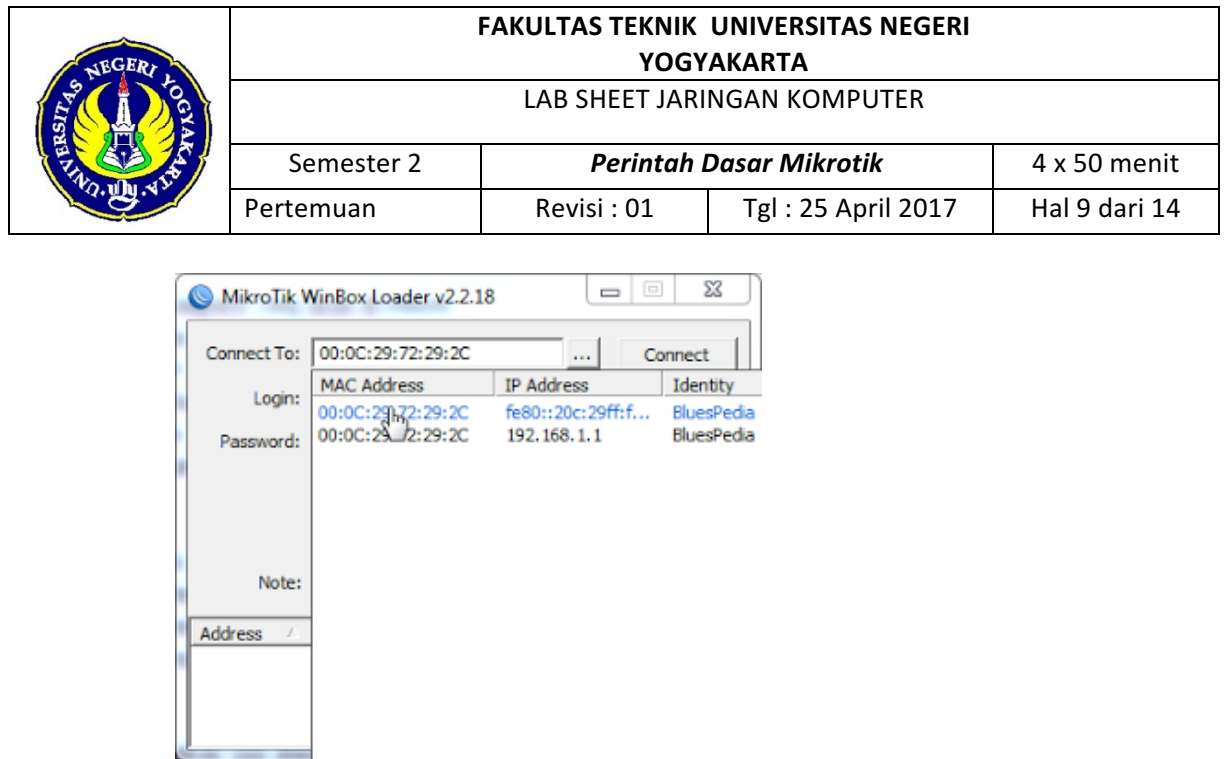

Login Mikro

Perintah shell Mikrotik RouterOS sama dengan linux, seperti penghematan perintah, cukup menggunakan tombol TAB di keyboard maka perintah yang panjang, tidak perlu lagi diketikkan, hanya ketikkan awal nama perintahnya, nanti secara otomatis Shell akan menampilkan sendiri perintah yang berkenaan. Misalnya perintah IP ADDRESS di mikrotik. Cukup hanya mengetikkan IP ADD spasi tekan tombol TAB, maka otomatis shell akan mengenali dan menterjemahkan sebagai perintah IP ADDRESS.

Berikut ini merupakan perintah perintah dasar Mikrotik yang umum digunakan :

- 1. Perintah untuk shutdown dan restart computer, ketikkan : [admin@MikroTik]>system shutdown (Untuk shutdown komputer) **[admin@MikroTik]>system reboot** (Untuk restart computer) **[admin@MikroTik]>system reset** (Untuk meret konfigurasi yang sudah dibuat sebelumnya). Dan perlu diperhatikan bahwa perintah – perintah tersebut harus dilakukan pada direktori admin.
- 2. Perintah untuk merubah nama mesin Mikrotik, ketikkan : **[admin@MikroTik]>/system identity [admin@MikroTik]>system identity > set name=proxy** Untuk melihat hasil konfigurasi, ketikkan "print" atau "pr" Contok **[admin@MikroTik]system indentity>pr name:"proxy"** Lalu console berubah menjadi [admin@proxy]
- 3. Perintah merubah password mesin MikroTik, ketikkan **[admin@proxy]>/ password**

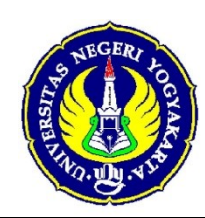

LAB SHEET JARINGAN KOMPUTER

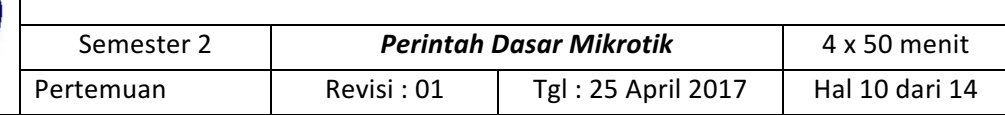

**[admin@proxy]password>old password** (jika sebelumnya anda belum mengeset password maka ketikkan kosong)

[admin@proxy]password>new password :......(ketikkan password yang baru) **[admin@proxy]password>retype new password:** ........(masukkan sekali lagi passowrdnya)

Sebagai contoh :

Jika password lama kosong dan password baru ABCD, maka perintahnya adalah sebagai berikut :

**[admin@proxy]>/password [admin@proxy]password>old password [admin@proxy]password>new password ABCD** [admin@proxy]password>retype new password ABCD

4. Perintah untuk melihat kondisi interface pada Mikrotik Router : **[admin@Mikrotik] > interface print**

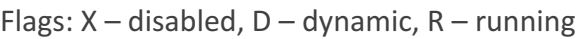

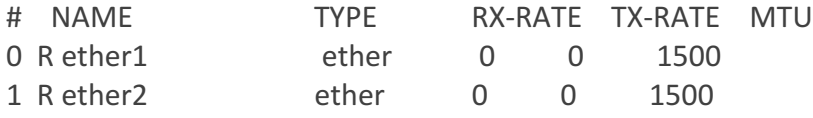

# **[admin@Mikrotik]>**

Jika interfacenya ada tanda X (disabled) setelah nomor  $(0,1)$ , maka periksa lagi etherned cardnya, seharusnya R (running).

- a. Mengganti nama interface **[admin@Mikrotik] > interface(enter)**
- b. Untuk mengganti nama Interface ether1 menjadi Public (atau tersenamanya), maka:

[admin@Mikrotik] interface> set 0 name=Public

- c. Begitu juga untuk ether2, misalkan namanya diganti menjadi Local, maka [admin@Mikrotik] interface> set 1 name=Local
- d. atau langsung saja dari posisi root direktori, memakai tanda "/", tanpa tanda kutip

**[admin@Mikrotik] > /interface set 0 name=Public**

e. Cek lagi apakah nama interface sudah diganti.

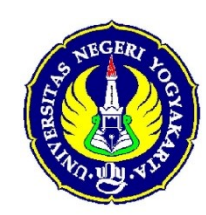

LAB SHEET JARINGAN KOMPUTER

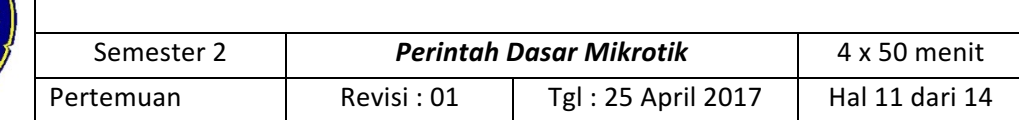

# **[admin@Mikrotik] > /interface print**

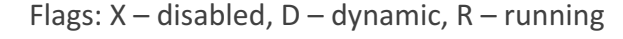

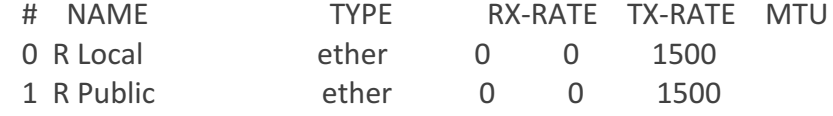

5. Perintah untuk melihat paket sofwtware MikroTik OS :

# **[admin@proxy]>/system package**

# [admin@proxy]system package><ketikkan print atau pr>

Dengan perintah diatas maka akan tampil paket softwore yang ada dalam MikroTik Os Contoh :

# **[admin@MikroTik system package> pr Flags : x – disabled**

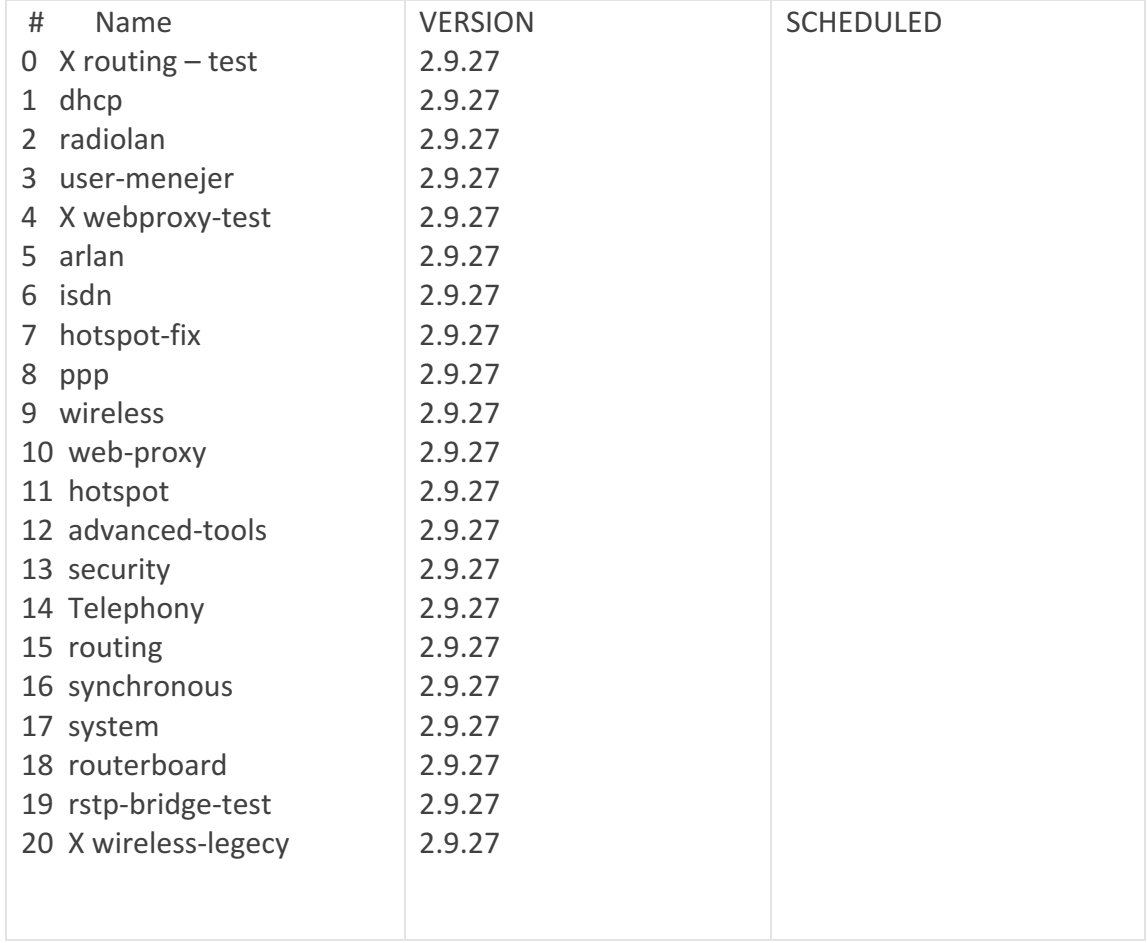

Untuk melihat lebih detailnya, ketikan :  **[admin@proxy]system package > pr detail fl gs : x – disabled**

**Dibuat Oleh :** 

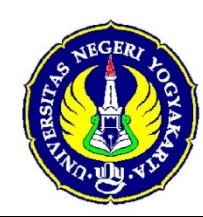

LAB SHEET JARINGAN KOMPUTER

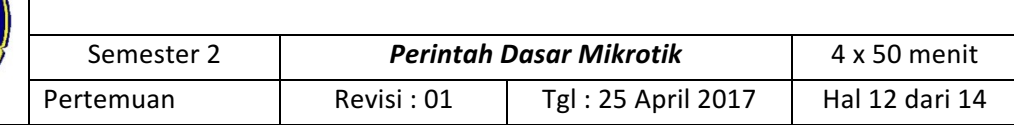

**0 x name="routing-test" version="2.9.27" build – time =jul/03/2006 10:57:53 scheduled**

**1 name ="system"version ="2.9.27" build – time=jul/03/2006 10 :56:37 schedule**

**2 name ="system"version ="2.9.27" build – time=jul/03/2006 10 :56: 44 schedule**

**3 name="web-proxy" version="2.9.27" build-time=jul/03/2006 10:`58 :03 schedule**

**4 name="advanced –tools" version="2.9.27" build –time=jul /03/2006 10:56 : 41 scheduled=""**

5 name="dhcp" version="2.9.27" build-time=jul/03/2006 10:56:45 scheduled=""

**6 name ="hotspot"version="2.9.27"build-time=jul/03/2006 10:56:58 scheduled=""**

**7 x name="webproxy-test" version="2.9.27" build-time=jul / 03 /2006 10:57:52 scheduled**

```
8 name="routerboard" version ="2.9.27" build-time=jul / 03 / 2006 10: 57 : 17 -[q
quit ׀ D	dump	׀ up	׀ down	]
```
- 6. Perintah untuk mengupgrade paket software router : **[admin@Mikrotik] system upgade>** To upgrade chosen packages : **Download 0,1,2,3,4,5,6,7,8,9,10,11,12,13,1**4
- 7. Perintah mengaktifkan paket software yang ada dalam MikroTik OS : **[admin@Mikrotik]system page> Enable** <ketikkan paket yang dikehendaki> Contoh : [admin@proxy] system package> enable dhcp
- 8. Perintah merubah nama ethernet pada mesin MikroTik OS: **[admin@proxy]>/interface** [admin@proxy]interface>ethernet set etherl nama=public Atau **dengan menggunakan perintah [admin@proxy]interface>set<**ketikan number ethernet yang terpasang> name=<nama ethernet yang baru > contoh : **[admin@proxy]interface> set 0 name=public [admin@proxy]interface>set 1 name=lan** Atau **[admin@proxy]interface>**

set 0 name=public; set 1 name=lan

9. Perintah setting IP address pada mesin MikroTik OS : **[admin@proxy]> ip address [admin@proxy]ip address>**

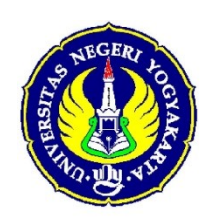

#### LAB SHEET JARINGAN KOMPUTER

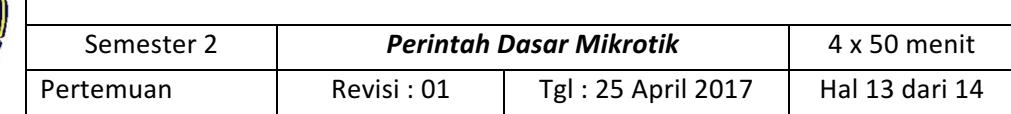

# Add interface=<nama interface>anddress=

(ketikkan IP address/subnet mask interface) Contoh : Jika nama interfacenya "lan" dan IP address yang dikehendaki : 192.168.01 dan subnet mask : 255.255.255.0, maka perintahnya sebagai berikut **[admin@proxy]>/ ip address [admin@proxy]ip address > Add interface=lan address = 192.168.0.1/24**

10. Perintah setting IP DNS primaty dan Secondary : **[admin@proxy]./ip dns [admin@proxy]ip dns>** Set nama-dns>=<Ip dns dari ISP>

Contoh : Jika IP DNS primary ISP : 202.134.1.10 dan secondary: 202.134.0.0155, maka perintahnya adalah sebagai berikut : **[admin@proxy]./ip dns [admin@proxy]ip dns> Set primary-dns= 202.134.1.10 [admin@proxy]ip dns> Set secondary-dns=202.134.0.155**

11. Perintah setting IP Gateway pada mesin MikroTik OS

**[admin@proxy]>/ip route [admin@proxy]ip route >add gateway=<ip gatway** Contoh IP gateway dari ISP : 202.134.1.1, maka perintahnya : **[admin@proxy]>/ ip route** [admin@proxy] ip route> **add gateway=202.134.1.1**

12. Perintah Network address Translate (NAT) pada mesin MikroTik OS **[admin@proxy]>/ip firewall nat [admin@proxy]ip firewall nat>** add **chain=srcnat out-interface=**<etherface vang terhubung dengan jaringan WAN> scr-address= <network-id interface yang terhubung dengan LAN / subnet mask interface LAN> action=masqurade

Contoh : ijka network-id interface LAN :"192.168.0.0" dan subnet

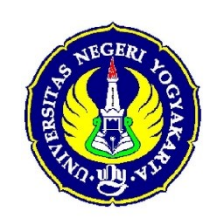

LAB SHEET JARINGAN KOMPUTER

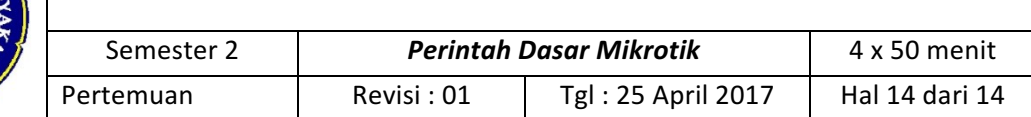

Mask :"255.255.255.0". untuk interface mesin MikroTik OS yang terhubung ke jaringan

WAN : "pubilk", maka perintahnya sebagai berikut :

**[admin@proxy] >/ip firewall nat**

[admin@proxy[ ip firewall nat>

Add chain=srcnat out-interface=public

**Scr-address=192.168.0.0/24 action=masquerade**